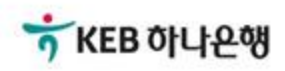

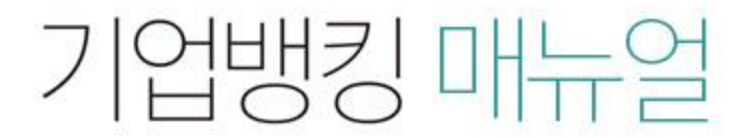

KEB Hanabank corporate Banking User Manual

## 전자어음 > 판매기업 > 수령거부/반환 B2B전자결제

## 수령거부/반환

Step 1. 계좌번호, 조회기간을 선택한 후, 조회 버튼을 클릭합니다.

## 수령거부/반환

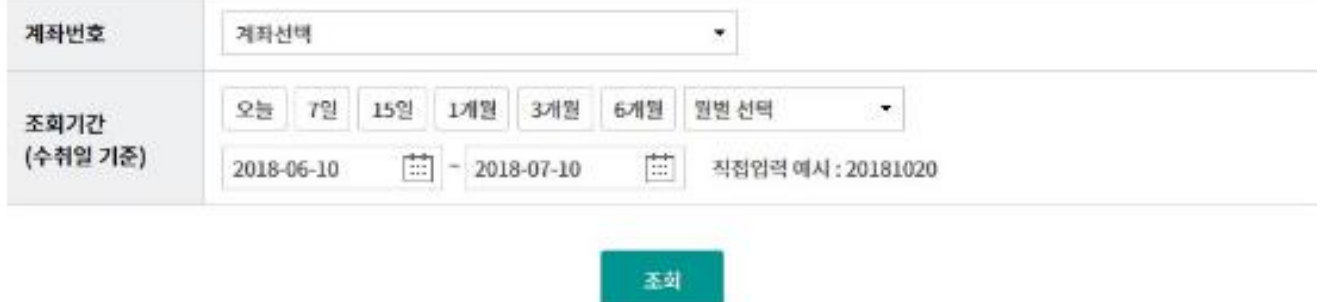

## 수령거부/반환

#### Step 2. 대상 전자어음을 선택한 후, 상세조회/수령거부/반환 버튼을 클릭합니다.

조회일시: 2018-07-10 18:21:33

조회기간: 2018-06-10 ~ 2018-07-10

현재건수: 0건 | 총건수: 7건 | 선택계좌번호:

항목순서변경안내 엑셀다운 그리드인쇄

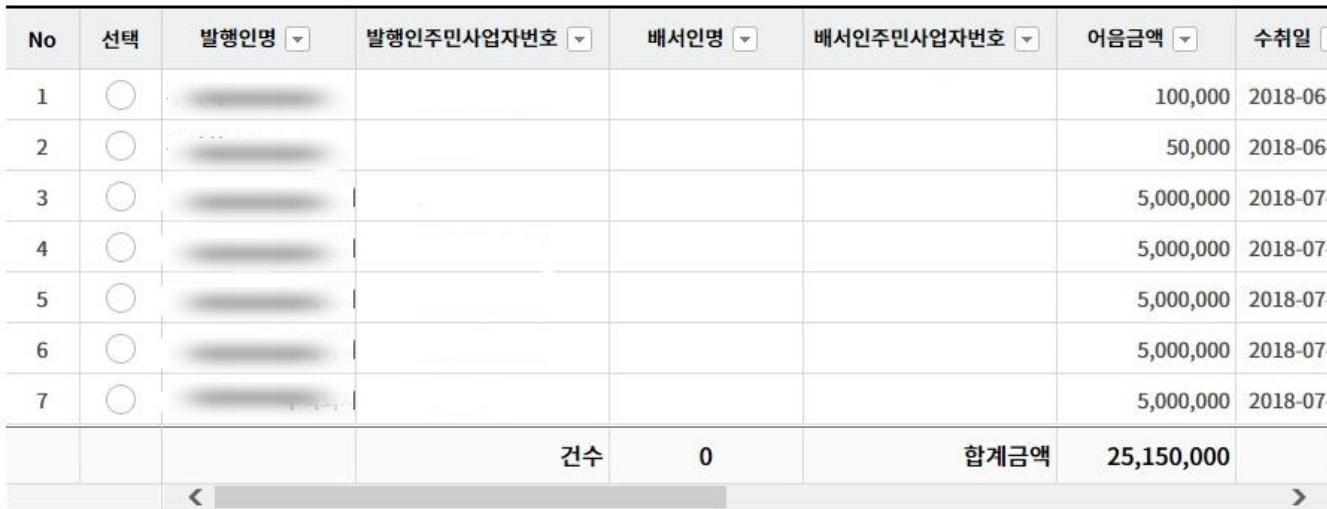

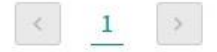

상세조회/수령거부/반환

## 수령거부/반환-수령거부

Step 3. 대상 전자어음의 상세조회 내용을 확인한 후, 수령거부 버튼을 클릭합니다.

## 수령거부/반환

#### 어음정보

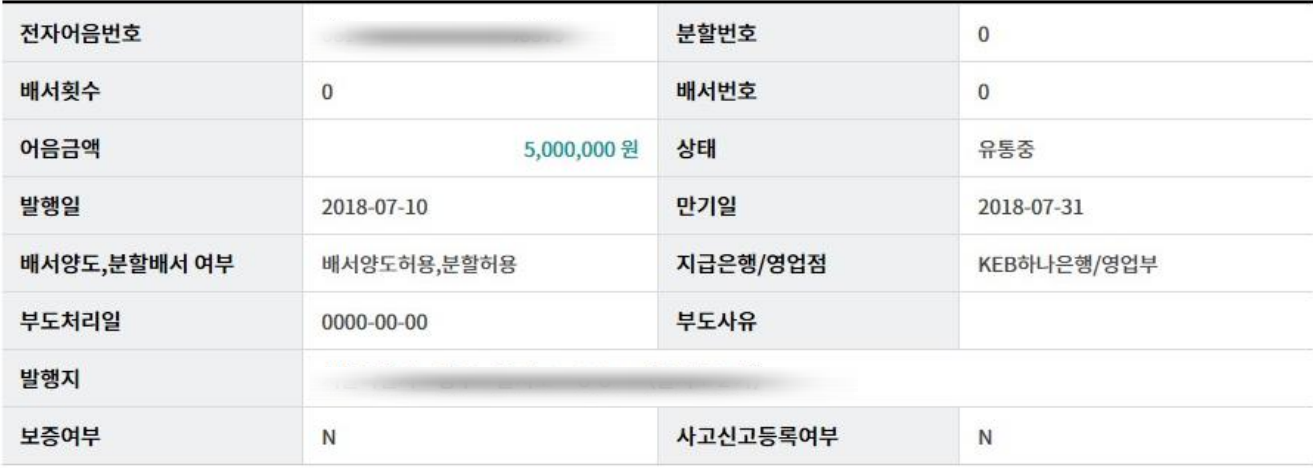

#### 발행인정보

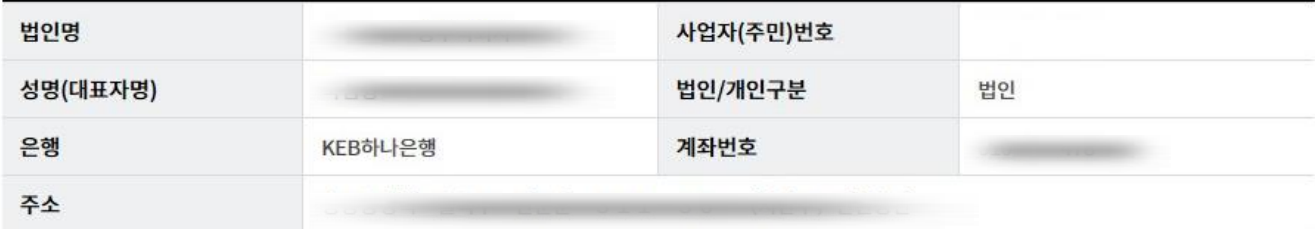

수령거부 반환

이전

## 수령거부/반환-수령거부

Step 4. OTP비밀번호 및 인증서암호를 입력합니다.

#### OTP 비밀번호 입력

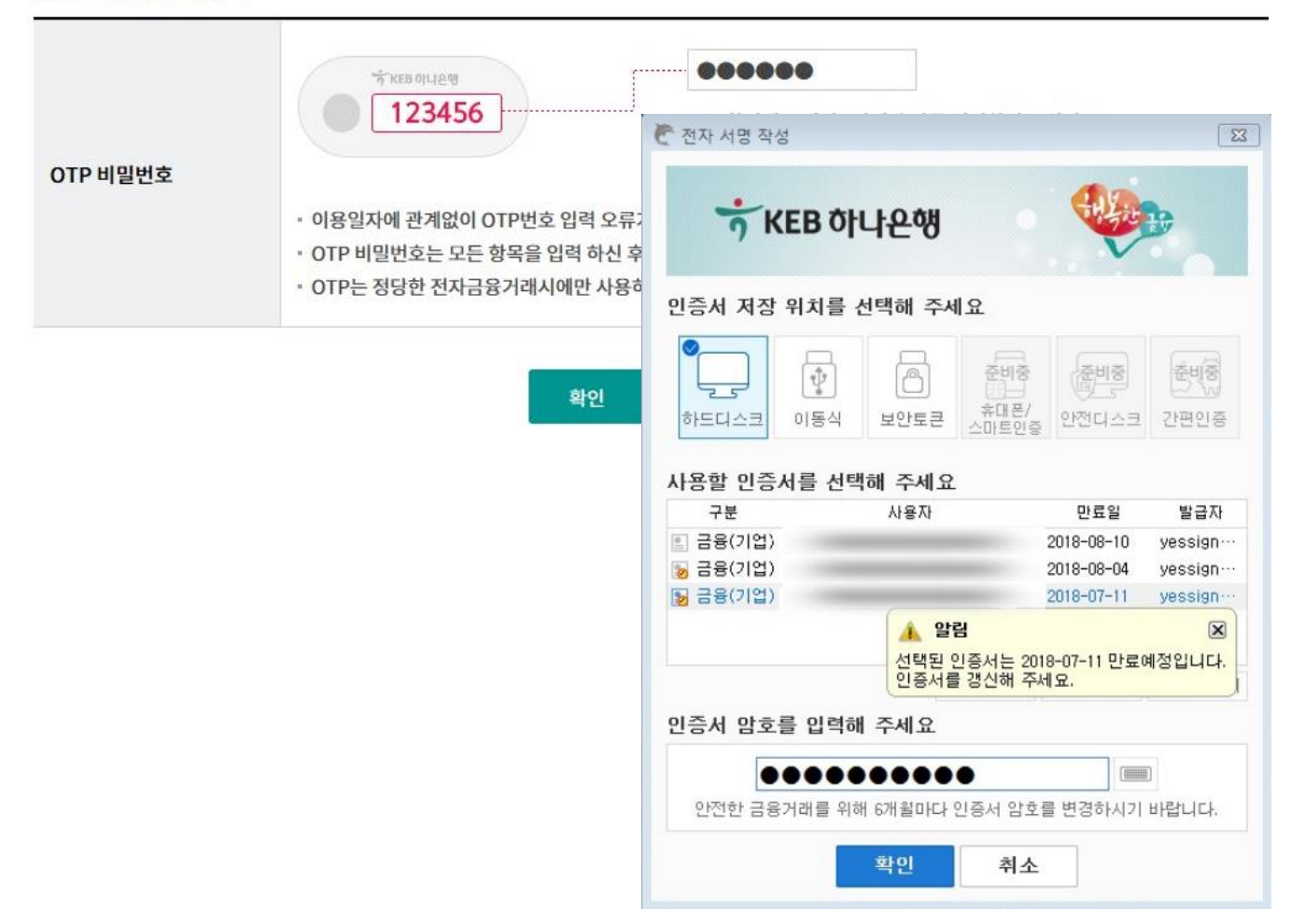

## 수령거부/반환-수령거부

Step 5. 수령거부 신청이 완료됩니다.

## 수령거부/반환

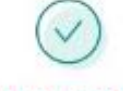

다음과 같이 수령거부신청이 완료되었습니다.

#### 거래구분

거래구분

수령거부

#### 어음정보

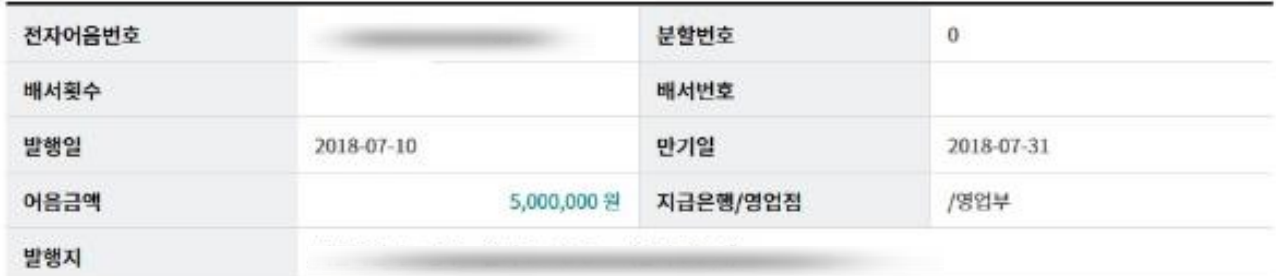

#### 발행인 정보

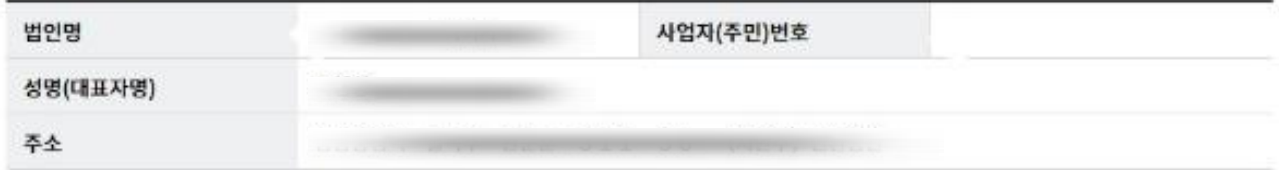

#### 반환어음 수신처 정보

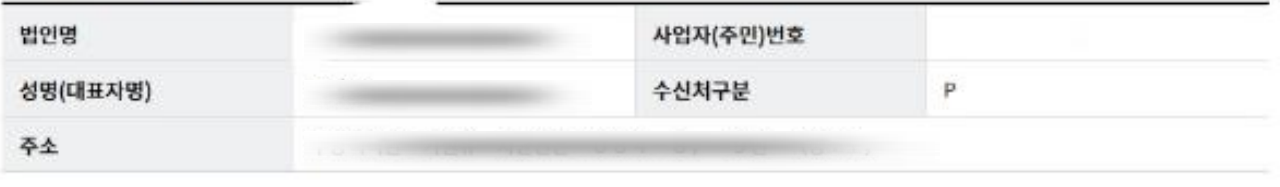

다른 전자어음 수령거부

확인

## 수령거부/반환-반환

Step 6. 대상 전자어음의 상세조회 내용을 확인한 후, 반환 버튼을 클릭합니다.

## 수령거부/반환

#### 어음정보

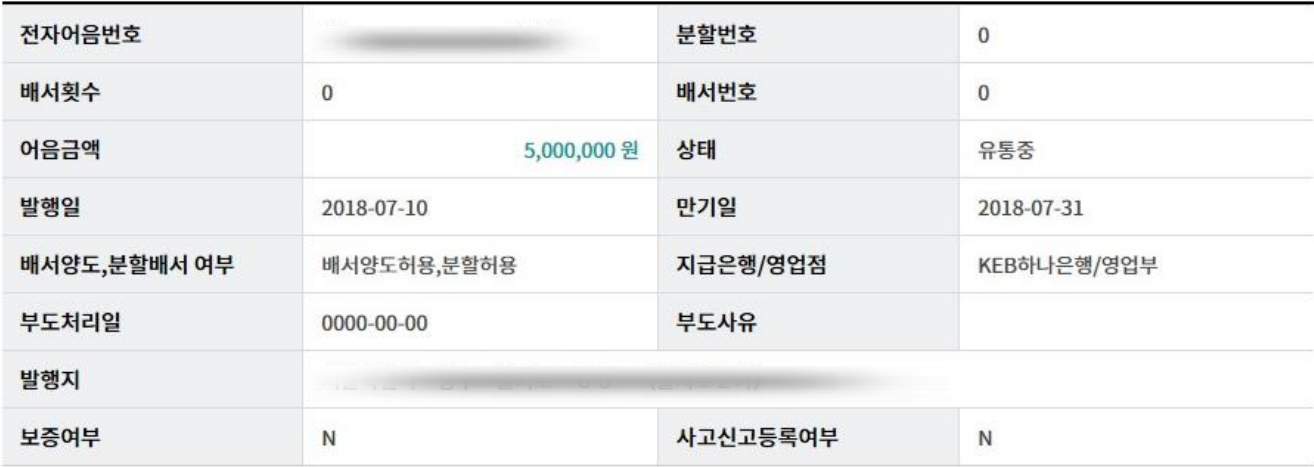

#### 발행인정보

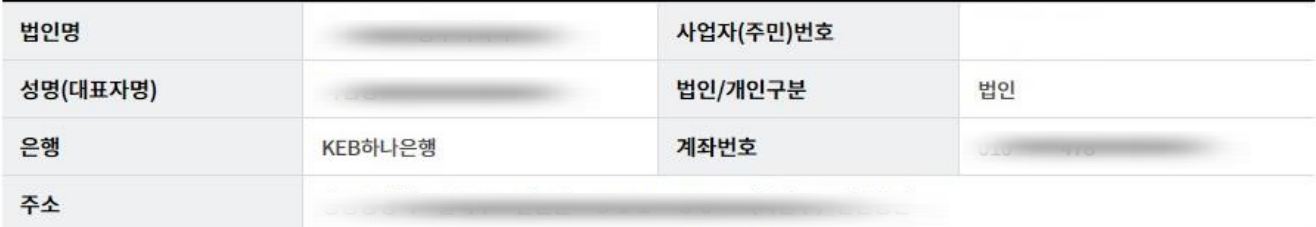

수령거부 반환

이전

## 수령거부/반환-반환

Step 7. OTP비밀번호 및 인증서암호를 입력합니다.

#### OTP 비밀번호 입력

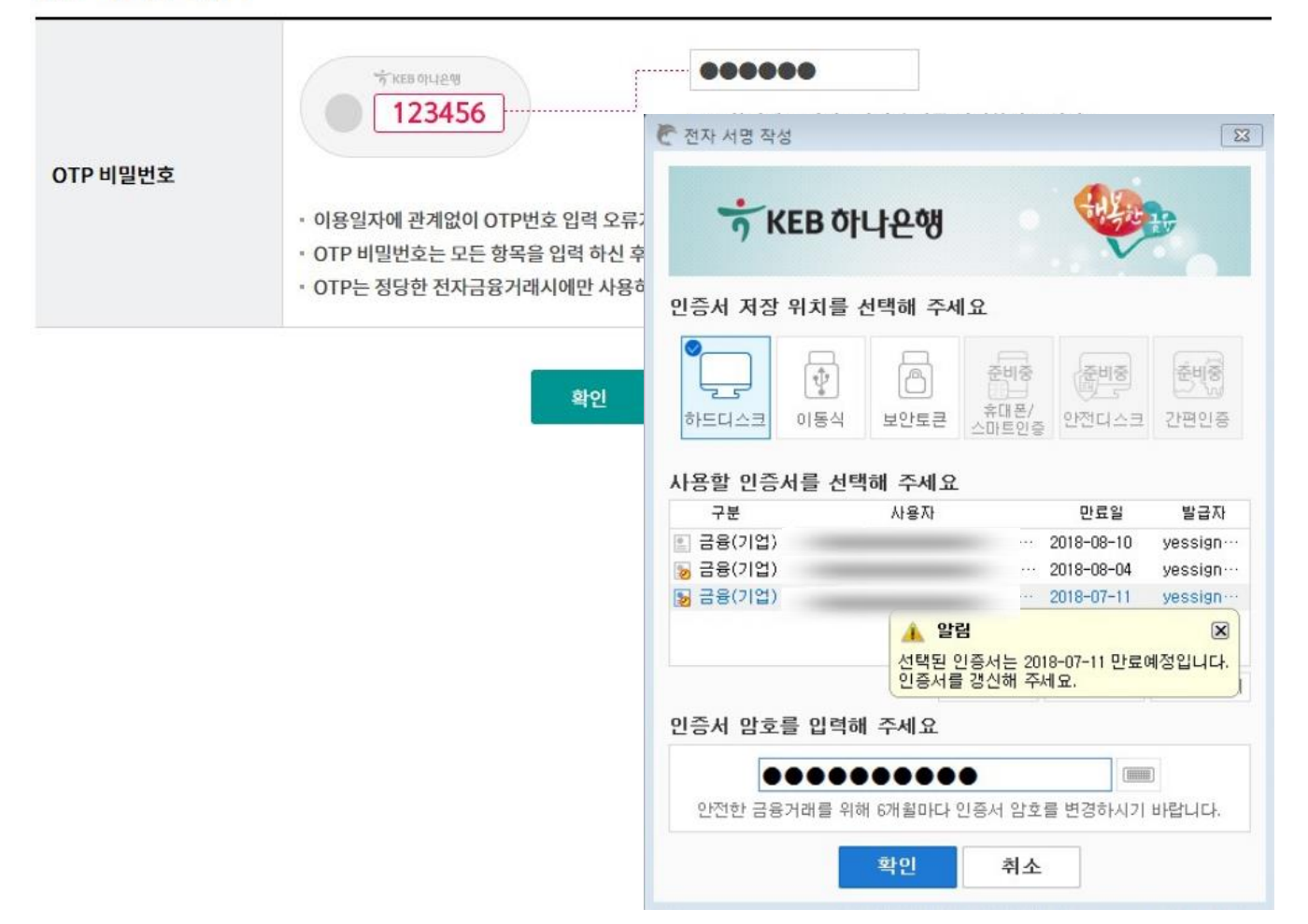

## 수령거부/반환-반환

Step 8. 반환 신청이 완료됩니다.

## 수령거부/반환

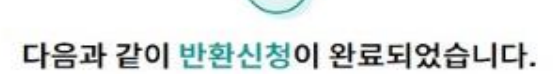

#### 거래구분

거래구분

반환

#### 어음정보

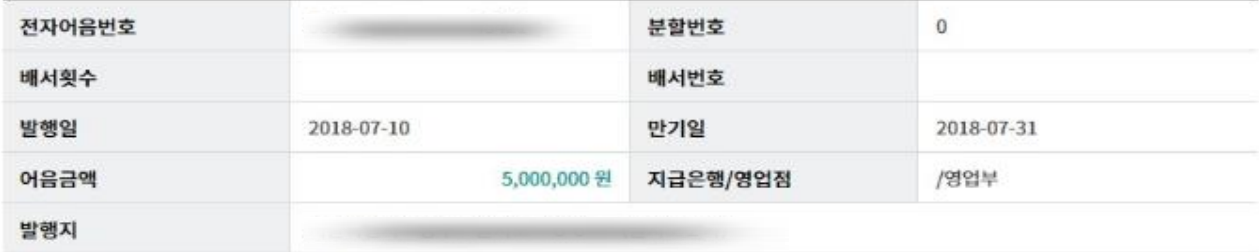

#### 발행인 정보

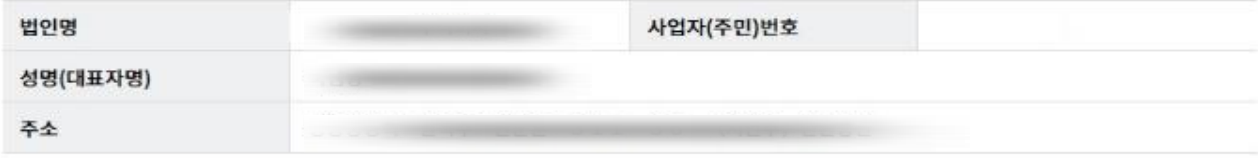

#### 반환어음 수신처 정보

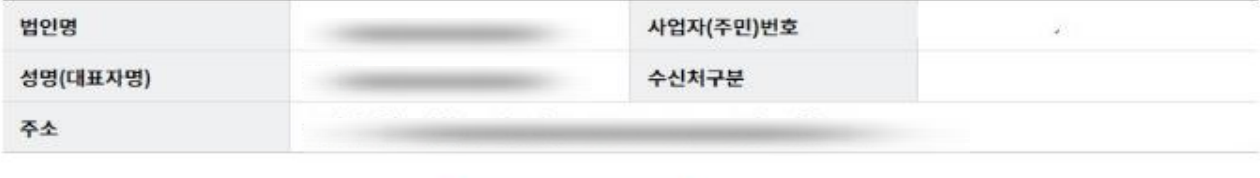

다른 전자어음 반환

확인

# THANK YOU